# パワーポイントを使った オンデマンド配信用 動画コンテンツの作成例

<sub>の最後の</sub>の場合には、この日本の<mark>第40回胸腺研究</mark>会

作成手順

【2】動画ファイルの挿入

### 【3】動画の自動再生設定

【4】パワーポイントのビデオ変換

<sub>第40回胸腺研究会<br>第20回胸腺研究会</sub>

### 講演用に作成したパワーポイントへ 音声を直接記録する方法を説明します。

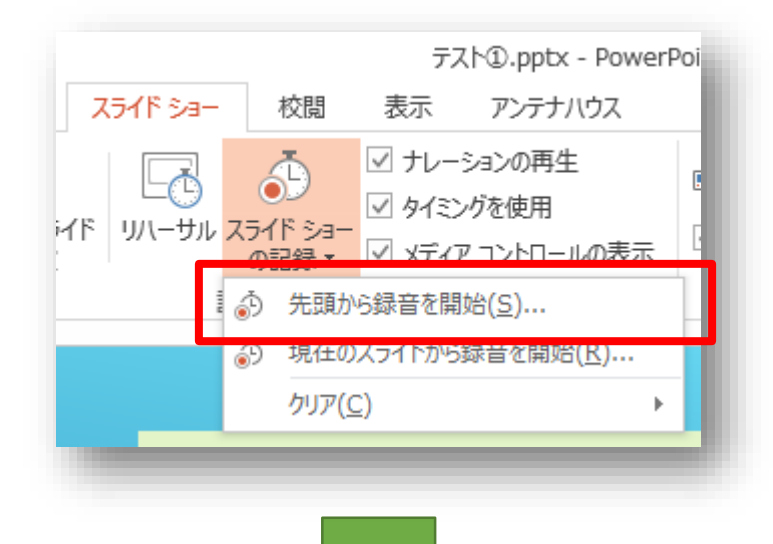

①講演用に作成したパワーポイント を起動し、「スライドショー」タブ の「スライドショーの記録」をク リックし、「先頭から録音を開始」 を選択します。

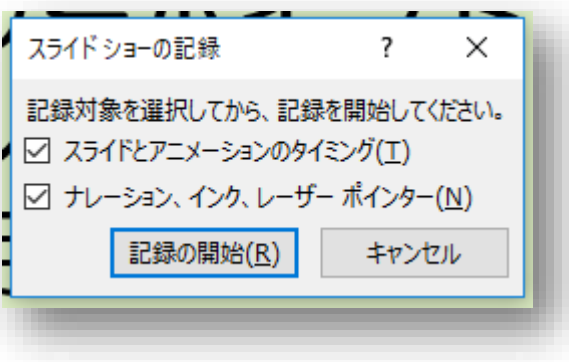

②「スライドショーの記録」ボック スで、2つのチェックボックスをオ ンにし、「記録の開始」 をクリッ クすると録音が始まりますのでお話 し下さい。

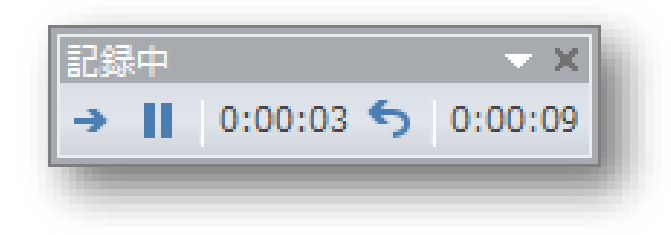

③ウィンドウ左上に「記録中」ツー ルバーが表示されます。 次の操作を行うことができます。

- ●日次のスライドに移動する
- ●■記録を一時停止する
- •5 現在のスライドの音声記録を やり直す
- ・☒音声記録を終了する

記録した音声は自動的に保存されます

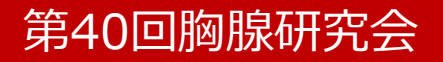

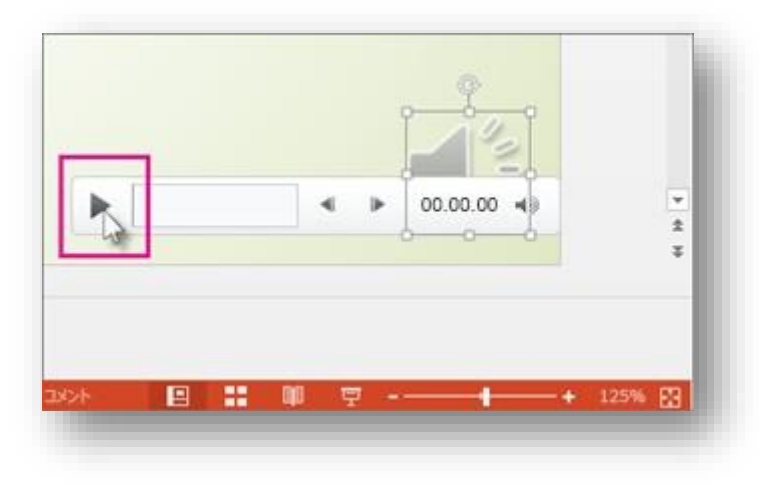

④ナレーションの録音が終了すると、 ナレーションがあるスライドの右下 にオーディオクリップのアイコン [1] が表示されます。 アイコン (1) をクリックし、「再生 (▶)」をクリックすると、録音さ れたナレーションが再生されます。

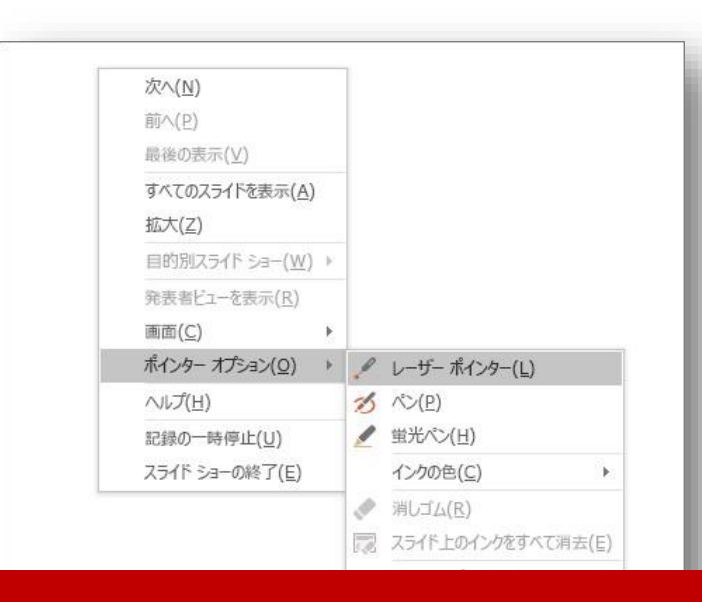

補足

記録中にレーザーポインターやペン 類を使用するには、スライドを右ク リックし、「ポインターオプショ ン」の中からツールを選びます。

### 【1】スライドへの音声記録(修正・やり直す場合)

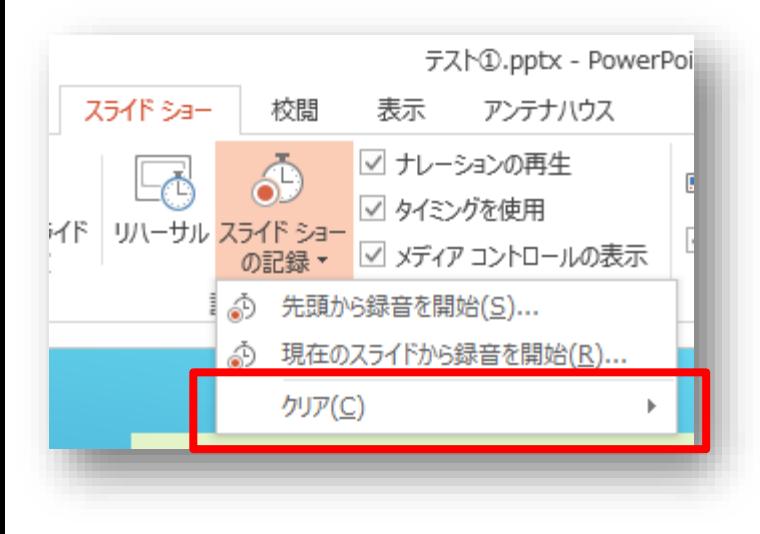

「スライドショー」タブの「スライド ショーの記録」をクリックし、「クリ ア」を選択すると、スライドショーの 記録を消去できます。

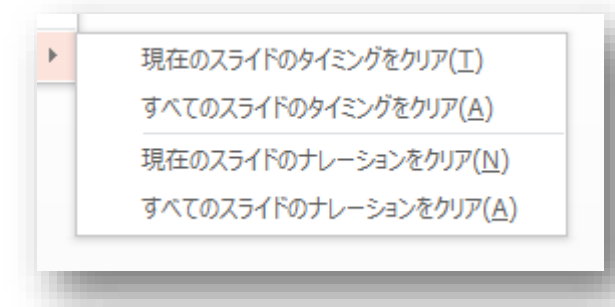

4種類のクリアコマンドから適切なコ マンドを選択して、部分修正または最 初からやり直してください。

<sub>第40回胸腺研究会<br>第20回胸腺研究会</sub>

### 【2】動画ファイルの挿入

スマホ、ビデオカメラなどで撮影した動画ファイル(mp4、 wmv、mov)をあらかじめPCに保存しておいてください。

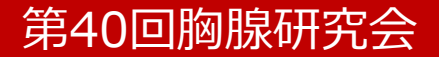

### 【2】動画ファイルの挿入

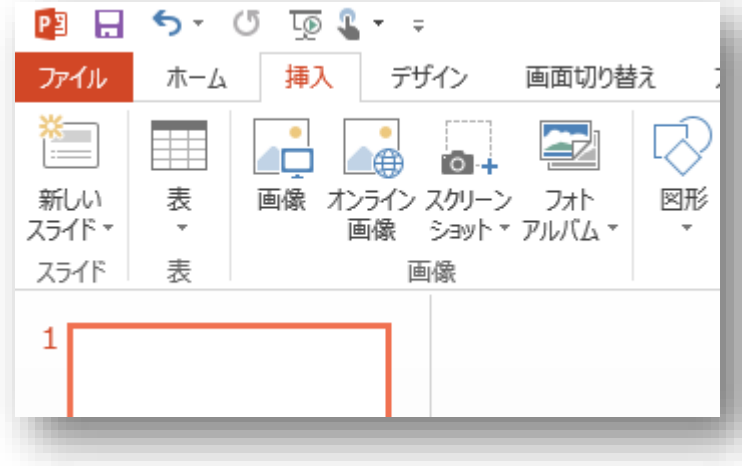

#### ①【1】で音声記録したパワーポイ ントを起動し、動画を挿入したいス ライドを選択します。 新しいスライドに動画を挿入する場 合は、スライドを追加します。

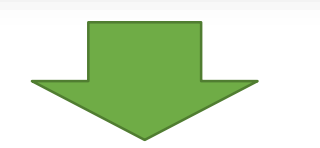

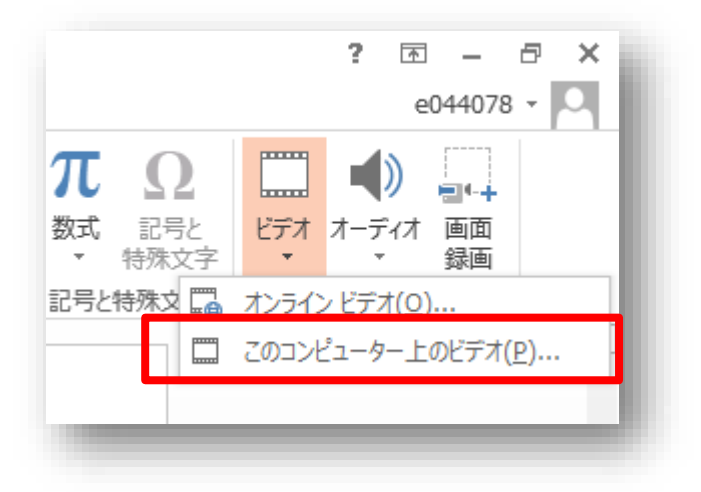

②「挿入」タブの「ビデオ」をク リックし、「このコンピューター上 のビデオ」を選択します。

### 【2】動画ファイルの挿入

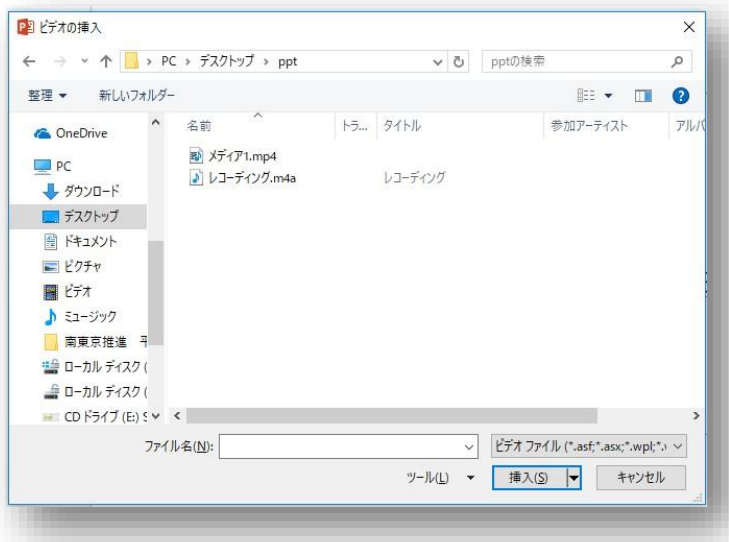

 $\bigcap_{\circ\circ}$ 

### ③「ビデオの挿入」ウィンドウが表 示されます。 用意した動画ファイルを選択し、 「挿入」をクリックします。

④スライド上に動画が表示されます。 動画の表示サイズを調整してくださ い。

赤枠内の「再生(▶)」をクリック して、動画が再生されることを確認 してください。

### 【3】動画の自動再生設定

### 動画ファイルを挿入したスライドに進むと 自動再生されるように設定します。

### 【3】動画の自動再生設定

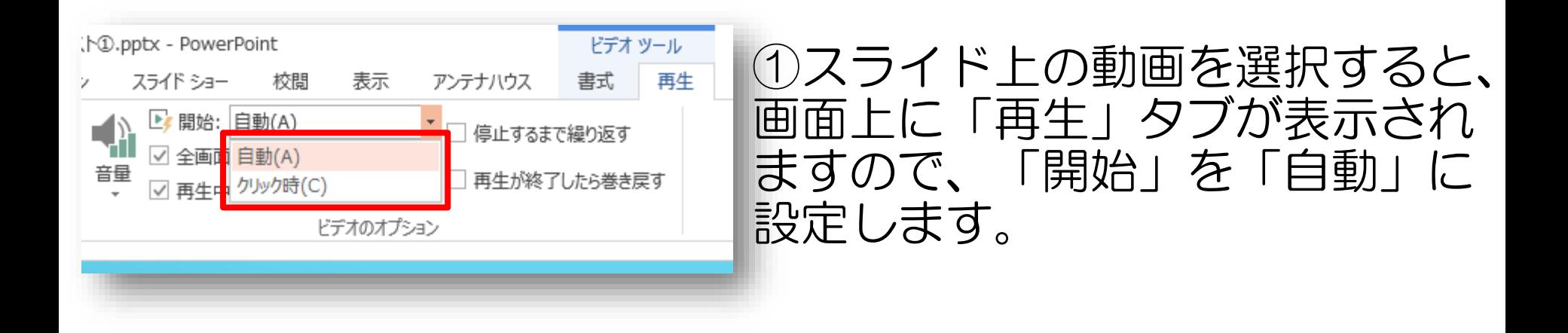

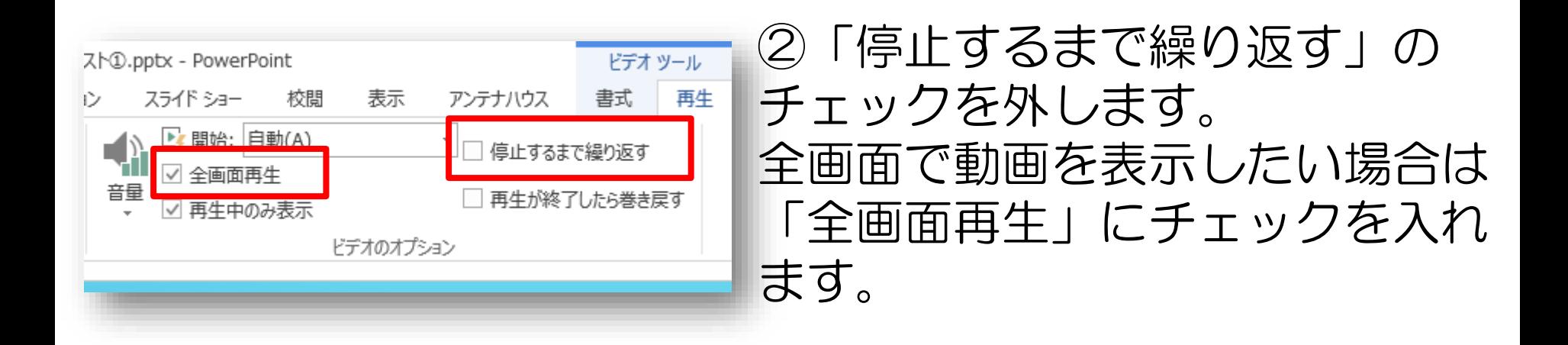

### **動画の自動再生設定**

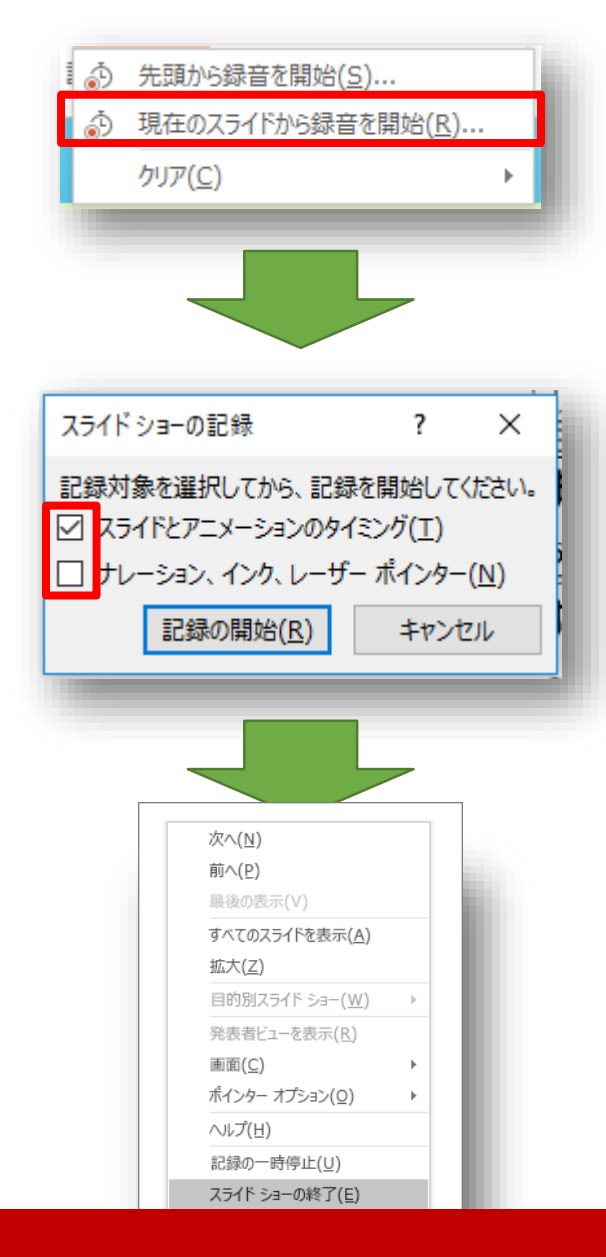

③そのまま「スライドショー」タブ の「スライドショーの記録」をク リックし、「現在のスライドから録 音を開始」を選択します。

④「スライドショーの記録」ボック スで、「スライドとアニメーション のタイミング」のみをチェックして、 「記録の開始」 をクリックします。

⑤記録が開始されたら動画が自動再 生されます。 再生が終了したら、右クリックし、 「スライドショーの終了」をクリッ クします。

## 【4】パワーポイントのビデオ変換

### 音声や動画を記録し完成したパワーポイントを ビデオファイルに変換します。

### 【4】パワーポイントのビデオ変換

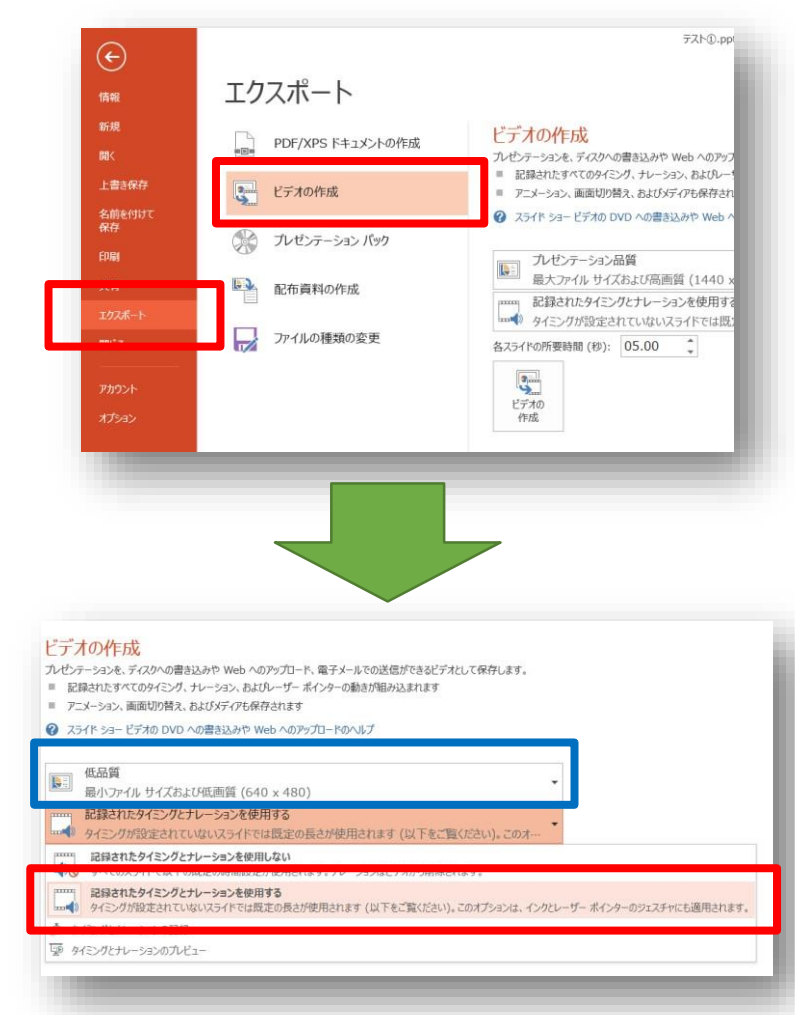

#### ①「ファイル」タブから「エクス ポート」をクリックします。

②エクスポートの「ビデオの作成」 をクリックします。

③画質を変更したい場合は、下図の 青い枠線の箇所から変更してくださ  $U_{\alpha}$ 

④スライドへの音声記録が完了して いる場合は、「記録されたナレー ションとタイミングを使用する」を 選択してください。

### 【4】パワーポイントのビデオ変換

#### ドデオの作成

プレゼンテーションを、ディスクへの書き込みや Web へのアップロード、電子メールでの送信ができるビデオとして保存します。 ■ 記録されたすべてのタイミング、ナレーション、およびレーザー ポインターの動きが組み込まれます

- アニメーション、画面切り替え、およびメディアも保存されます
- 2 スライド ショー ドデオの DVD への書き込みや Web へのアップロードのヘルプ

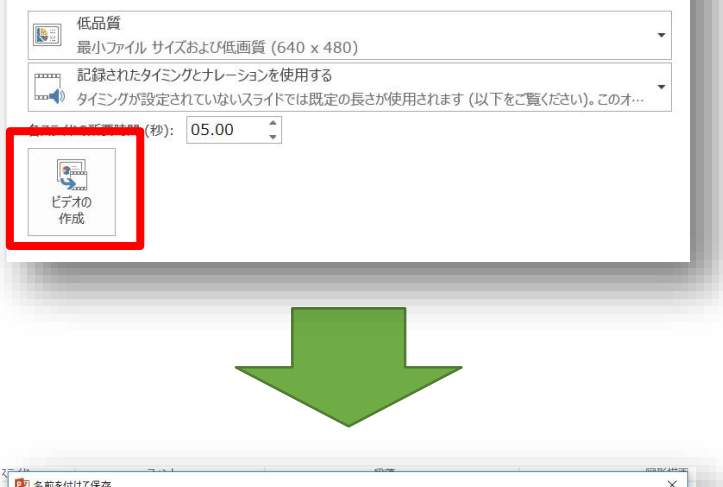

#### ⑤「ビデオの作成」をクリックしま す。

#### ⑥「名前を付けて保存」ウィンドウ が表示されます。

保存先のフォルダを選択し、ファイ ル名を入力して「保存」をクリック します。

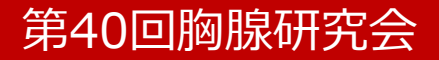

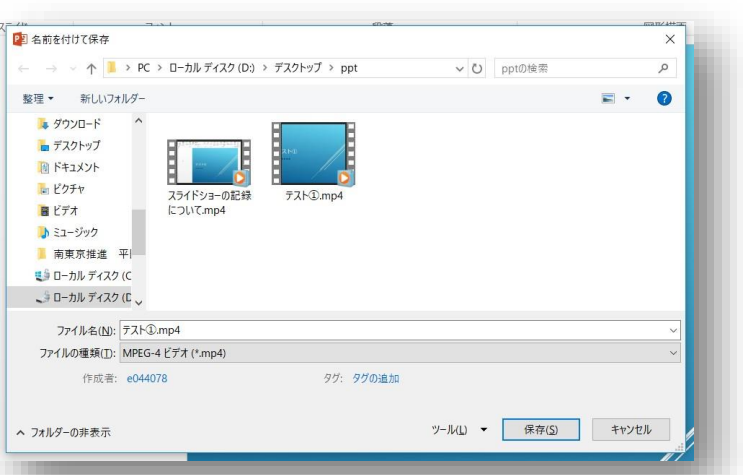